# Oracle® Banking Corporate Lending User Defined Events

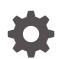

Release 14.7.3.0.0 F93788-01 February 2024

ORACLE

Oracle Banking Corporate Lending User Defined Events, Release 14.7.3.0.0

F93788-01

Copyright © 2016, 2024, Oracle and/or its affiliates.

This software and related documentation are provided under a license agreement containing restrictions on use and disclosure and are protected by intellectual property laws. Except as expressly permitted in your license agreement or allowed by law, you may not use, copy, reproduce, translate, broadcast, modify, license, transmit, distribute, exhibit, perform, publish, or display any part, in any form, or by any means. Reverse engineering, disassembly, or decompilation of this software, unless required by law for interoperability, is prohibited.

The information contained herein is subject to change without notice and is not warranted to be error-free. If you find any errors, please report them to us in writing.

If this is software, software documentation, data (as defined in the Federal Acquisition Regulation), or related documentation that is delivered to the U.S. Government or anyone licensing it on behalf of the U.S. Government, then the following notice is applicable:

U.S. GOVERNMENT END USERS: Oracle programs (including any operating system, integrated software, any programs embedded, installed, or activated on delivered hardware, and modifications of such programs) and Oracle computer documentation or other Oracle data delivered to or accessed by U.S. Government end users are "commercial computer software," "commercial computer software documentation," or "limited rights data" pursuant to the applicable Federal Acquisition Regulation and agency-specific supplemental regulations. As such, the use, reproduction, duplication, release, display, disclosure, modification, preparation of derivative works, and/or adaptation of i) Oracle programs (including any operating system, integrated software, any programs embedded, installed, or activated on delivered hardware, and modifications of such programs), ii) Oracle computer documentation and/or iii) other Oracle data, is subject to the rights and limitations specified in the license contained in the applicable contract. The terms governing the U.S. Government's use of Oracle cloud services are defined by the applicable contract for such services. No other rights are granted to the U.S. Government.

This software or hardware is developed for general use in a variety of information management applications. It is not developed or intended for use in any inherently dangerous applications, including applications that may create a risk of personal injury. If you use this software or hardware in dangerous applications, then you shall be responsible to take all appropriate fail-safe, backup, redundancy, and other measures to ensure its safe use. Oracle Corporation and its affiliates disclaim any liability for any damages caused by use of this software or hardware in dangerous applications.

Oracle®, Java, MySQL, and NetSuite are registered trademarks of Oracle and/or its affiliates. Other names may be trademarks of their respective owners.

Intel and Intel Inside are trademarks or registered trademarks of Intel Corporation. All SPARC trademarks are used under license and are trademarks or registered trademarks of SPARC International, Inc. AMD, Epyc, and the AMD logo are trademarks or registered trademarks of Advanced Micro Devices. UNIX is a registered trademark of The Open Group.

This software or hardware and documentation may provide access to or information about content, products, and services from third parties. Oracle Corporation and its affiliates are not responsible for and expressly disclaim all warranties of any kind with respect to third-party content, products, and services unless otherwise set forth in an applicable agreement between you and Oracle. Oracle Corporation and its affiliates will not be responsible for any loss, costs, or damages incurred due to your access to or use of third-party content, products, or services, except as set forth in an applicable agreement between you and Oracle.

For information about Oracle's commitment to accessibility, visit the Oracle Accessibility Program website at <a href="http://www.oracle.com/pls/topic/lookup?ctx=acc&id=docacc">http://www.oracle.com/pls/topic/lookup?ctx=acc&id=docacc</a>.

# Contents

## Preface

| Introduction                           | iv |
|----------------------------------------|----|
| Audience                               | iv |
| Conventions                            | iv |
| List of Topics                         | V  |
| Related Documents                      | V  |
| Symbols, Definitions and Abbreviations | V  |

# 1 Introduction

| 1.1 User Define | ed Events                     | 1-1  |
|-----------------|-------------------------------|------|
| 1.1.1 User      | Defined Events Screen         | 1-1  |
| 1.1.1.1         | Default Tab                   | 1-3  |
| 1.1.1.2         | Value Date Derivation Button  | 1-4  |
| 1.1.1.3         | Event Process Derivation Rule | 1-5  |
| 1.1.1.4         | View Event Details            | 1-6  |
| 1.1.1.5         | View Account Entires          | 1-7  |
| 1.1.1.6         | View Message Details          | 1-8  |
| 1.1.2 User      | Defined Accounting Roles      | 1-10 |

# 2 Accounting Roles and Heads

| 2.1 | Maintenance of Accounting Role and Head | 2-1 |
|-----|-----------------------------------------|-----|
|     |                                         |     |

# 3 Trigger User Defined Events Automatically

# Index

# Preface

This topic contains the following sub-topics:

- Introduction
- Audience
- Conventions
- List of Topics
- Related Documents
- Symbols, Definitions and Abbreviations

# Introduction

This manual is intended as a guide to help you define User Defined events in Oracle Banking Corporate Lending.

Besides this User Manual, you can find answers to specific features and procedures in the Online Help, which can be invoked, by choosing 'Help Contents' from the Help Menu of the software. You can further obtain information specific to a particular field by placing the cursor on the relevant field and pressing <F1> on the keyboard.

# Audience

This manual is intended for the following User/User Roles

| Role                                    | Function                                          |
|-----------------------------------------|---------------------------------------------------|
| Back office clerk                       | Input functions for contracts                     |
| Back office managers/officers           | Authorization functions                           |
| Product Managers                        | Product definition and authorization              |
| End of day operators                    | Processing during end of day/ beginning of<br>day |
| Financial Controller / Product Managers | Generation of reports                             |
|                                         |                                                   |

#### Table 1 Audience

# Conventions

The following text conventions are used in this document:

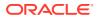

Table 2 Conventions and Meaning

| Convention | Meaning                                                                                                    |
|------------|----------------------------------------------------------------------------------------------------|
| boldface   | Boldface type indicates graphical user interface elements associated with an action, or terms defined in text or the glossary.            |
| italic     | Italic type indicates book titles, emphasis, or placeholder variables for which you supply particular values.                             |
| monospace  | Monospace type indicates commands within a paragraph, URLs, code<br>in examples, text that appears on the screen, or text that you enter. |

# List of Topics

This manual is organized into the following topics.

Table 3List of Topics

| Topics                                    | Description and Cross References                                                                                                    |
|-------------------------------------------|----------------------------------------------------------------------------------------------------|
| Preface                                   | This topic provides the general information about<br>the manual. It also list the various topics covered<br>in the User Manual.                                                                                   |
| Introduction                              | This topic explains how to define events in Oracle<br>Banking Corporate Lending either for your own<br>convenience or to suit the requirements of your<br>bank.<br>The topics which are part of Introduction are: |
|                                           | 1. User Defined Events Screen                                                                                                    |
|                                           | 2. User Defined Accounting Roles                                                                                                    |
| Accounting Roles and Heads                | This topic provides information about Accounting Role and Head maintenance.                                                                                                    |
| Trigger User Defined Events Automatically | This topic provides the details about triggering the user defined event for a contract.                                                                                                    |
| Glossary                                  | Function ID Glossary has alphabetical listing of<br>Function/Screen ID's used in the module with<br>section references for quick navigation.                                                                      |

# **Related Documents**

For further information on procedures discussed in the manual, refer to the Oracle FLEXCUBE manuals on:

- Core Services
- Common Procedures

# Symbols, Definitions and Abbreviations

The following are some of the Symbols you are likely to find in the manual:

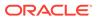

#### Table 4 Symbols

| lcons | Functions   |
|-------|-------------|
| ×     | Exit        |
| +     | Add row     |
| —     | Delete row  |
| Q     | Option List |

The images used in the documentation are of illustration purpose and need to be used only for reference.

For more information, refer to Accessibility User Manual.

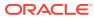

# 1 Introduction

A contract that you process in Oracle Banking Corporate Lending goes through different stages during its life cycle. These stages are defined as Events. Every new module that you maintain has to be associated with a set of events, which are triggered at appropriate stages during the life cycle of the contract.

Apart from the factory shipped events, you can create your own events as per the requirements of the bank.

User Defined Events

# 1.1 User Defined Events

This topic contains the following sub-topics:

- User Defined Events Screen
- User Defined Accounting Roles

# 1.1.1 User Defined Events Screen

You can define the events through the 'User defined Events' screen.

You can define events for a new module and also for existing modules in this screen. User defined events are linked to a product and is triggered in the life cycle of a contract, which is processed under that product.

#### To capture User Defined Events screen

- 1. Specify the User ID and Password, and login to Homepage.
- 2. On the Home page, type OLDUDEMT and click next arrow.

The User Defined Events screen is displayed.

#### Note:

The fields which are marked in asterisk red are mandatory fields.

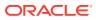

| New 🟳 Enter Query             |    |                 |    |  |
|-------------------------------|----|-----------------|----|--|
| Module *                      | Q  |                 |    |  |
| Event Code *                  |    |                 |    |  |
| Event Description             |    |                 |    |  |
| Accounting Entries Definition | No | Allow Charges   |    |  |
| Advices Definition            | No | For Association | No |  |
| Allow Transaction Tax         | No | For Application | No |  |
|                               |    | For Liquidation | No |  |
|                               |    |                 |    |  |
|                               |    |                 |    |  |
|                               |    |                 |    |  |
|                               |    |                 |    |  |
|                               |    |                 |    |  |
|                               |    |                 |    |  |

#### Figure 1-1 User defined Events

- 3. On the User Defined Events screen, click the New icon and specify the details as required.
- 4. Click **Save** to save the details else click **Cancel** to close the screen. For information on fields, refer to the field description table.

#### Table 1-1 User Defined Events

| Field                               | Description                                                                                                    |
|-------------------------------------|----------------------------------------------------------------------------------------------------|
| Module                              | Specify the module for which you want to set up a user-defined event.<br>The adjoining option list contains all the module codes available in the<br>system. Select the appropriate one.     |
| Event Code                          | Specify the event code that you want to set up for the module.                                                                                                    |
| Event<br>Description                | Give a brief description of the event that you are defining. The description that you enter is for information purposes.                                                                     |
| Accounting<br>Entries<br>Definition | Specify the accounting entries definition. You have the following options <ul> <li>Yes</li> <li>No</li> </ul>                                                                                |
| Advice<br>Definition                | Specify the advice entries definition. You have the following options:     Yes     No                                                                                                    |
| Allow Charge                        | Specify the association allow charge. You have the following options:<br>• Yes<br>• No                                                                                                    |
| Allow<br>Transaction Tax            | Specify the association allow transaction tax. You have the following options:     Yes     No                                                                                                |
| Application                         | <ul> <li>Indicate your preferences. These fields will not be applicable if you have specified any one of the following in the 'Module' field:</li> <li>OL</li> <li>LB</li> <li>TL</li> </ul> |
| Allow Charge                        | <ul><li>Specify the application allow charge. You have the following options:</li><li>Yes</li><li>No</li></ul>                                                                               |

| Field                    | Description                                                                                   |
|--------------------------|-----------------------------------------------------------------------------------------------|
| Allow<br>Transaction Tax | Specify the liquidation allow transaction tax. You have the following options:     Yes     No |

Table 1-1 (Cont.) User Defined Events

This topic contains the following sub-topics:

- Default Tab
- Value Date Derivation Button
- Event Process Derivation Rule
- View Event Details
- View Account Entires
- View Message Details

## 1.1.1.1 Default Tab

You define the triggering parameters for the configured event in **Event Trigger**.

Specify the **User ID** and **Password**, and login to Homepage. From the Homepage, navigate to **User Defined Events** screen.

To capture details of default button

1. From the User Defined Events ,click Default.

The **Default** screen is displayed.

| Module Code *   | Event Trigger O Automatic |  |
|-----------------|---------------------------|--|
| Event Code      | Event Ingger O Addonado   |  |
| Event Code      |                           |  |
|                 | Value Date Derivation     |  |
|                 | Event Processing          |  |
| Execution Query |                           |  |
|                 |                           |  |
|                 |                           |  |
|                 |                           |  |
|                 |                           |  |
|                 |                           |  |
|                 |                           |  |
|                 |                           |  |
|                 |                           |  |
|                 |                           |  |
|                 |                           |  |
|                 |                           |  |

Figure 1-2 Default Tab

2. You can enter below details in this tab. For information on fields, refer to the field description table.

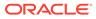

| Field                    | Description                                                                                                    |
|--------------------------|----------------------------------------------------------------------------------------------------|
| Module Code              | The system displays the module code here.                                                                                                    |
| Event Code               | The system displays the event code here.                                                                                                    |
| Event Trigger            | <ul> <li>The event, which you are defining, can be triggered in either of the following ways:</li> <li>Automatic – This means that the event should be triggered automatically during EOD.</li> <li>Manual - This means that the event should be triggered manually from the User Defined Event triggering screen.</li> </ul> |
| Value Date<br>Derivation | Select this check box to indicate that the value date derivation is defined for a particular event.                                                                                                    |
| Event<br>Processing      | Select this check box to indicate the event processing is defined for a particular event.                                                                                                    |
| Execution<br>Query       | Enter the query condition to select the list of accounts for the execution of the event during EOD. Input to this field is mandatory if you choose <b>Automatic</b> triggering of the event.                                                                                                    |

#### Table 1-2Default Tab

# 1.1.1.2 Value Date Derivation Button

You can specify the value date derivation logic **Derivation Rule** screen.

Specify the **User ID** and **Password**, and login to Homepage. From the Homepage, navigate to **User Defined Events** screen.

To specify derivation rules

**1.** From the **Event Trigger** screen, click **Value Date Derivation**.

The Derivation Rule screen is displayed.

| Value Date Derivation R    | le      |  |
|----------------------------|---------|--|
| Module Code                |         |  |
| Event Code                 |         |  |
|                            | Default |  |
| Value Date Derivation Rule |         |  |
| value pare perivation Rule |         |  |
|                            |         |  |
| Error                      |         |  |
| Error                      |         |  |
|                            | Execute |  |
|                            | Error   |  |
|                            |         |  |
|                            |         |  |
|                            |         |  |

Figure 1-3 Derivation Rule

2. You can enter below details in this tab. For information on fields, refer to the field description table.

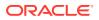

| Field                         | Description                                                                                                    |
|-------------------------------|----------------------------------------------------------------------------------------------------|
| Module Code                   | The system displays the module code here.                                                                                                    |
| Event Code                    | The system displays the event code here.                                                                                                    |
| Value Date<br>Derivation Rule | Enter description about the value date derivation rule. You need to assign a value to 'L_VAL_DT'. For instance, 'L_VAL_DT:=global.application_date'.                                                                                      |
| Error                         | Click <b>Execute</b> to execute the code. The derivation code is validated by the system. If any checks fail, you must alter the statement so that the validation can be made successfully. Click <b>Error</b> button to view the errors. |

Table 1-3Derivation Rule

# 1.1.1.3 Event Process Derivation Rule

You can assign values for processing of the event in **Event Process Derivation Rule** 

Specify the **User ID** and **Password**, and login to Homepage. From the Homepage, navigate to **User Defined Events** screen.

To specify event process derivation rule

1. From the Event Trigger screen, click Event Processing.

The Event Process Derivation Rule screen is displayed.

#### Figure 1-4 Event Process Derivation Rule

| Event Process Derivation | Rule    |  |
|--------------------------|---------|--|
| Module Code *            |         |  |
| Event Code *             |         |  |
|                          | Default |  |
|                          |         |  |
|                          |         |  |
|                          |         |  |
|                          |         |  |
|                          |         |  |
| Error                    |         |  |
|                          | Execute |  |
|                          | Error   |  |
|                          |         |  |
|                          |         |  |

2. You can enter below details in this tab. For information on fields, refer to the field description table.

Table 1-4 Event Process Derivation Rule

| Field       | Description                               |
|-------------|-------------------------------------------|
| Module Code | The system displays the module code here. |

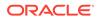

| Field      | Description                                                                                                    |
|------------|----------------------------------------------------------------------------------------------------|
| Event Code | The system displays the event code here.                                                                                                    |
| Error      | Click <b>Execute</b> to execute the code. The derivation code is validated by the system. If any checks fail, you must alter the statement so that the validation can be made successfully. Click <b>Error</b> button to view the errors. |

#### Table 1-4 (Cont.) Event Process Derivation Rule

# 1.1.1.4 View Event Details

You can view the event details maintained in the **Events** screen of a contract screen. Specify the **User ID** and **Password**, and login to Homepage.

1. On the Home page, type **OLDEVENT** and click next arrow.

The **Events** screen is displayed.

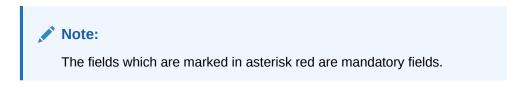

Figure 1-5 Events screen

| Enter Query         |              |              |               |                         |                        |            |              |                          |     |         |
|---------------------|--------------|--------------|---------------|-------------------------|------------------------|------------|--------------|--------------------------|-----|---------|
| Reference N         | lumber *     |              |               |                         |                        |            |              |                          |     |         |
| Events              |              |              |               |                         |                        |            |              |                          | + - | - 13    |
| Event Number * 0    | Event Date 0 | Event Code 🗘 | Description 0 | Reversed Event Seq No 0 | Authorization Status 🗘 | Maker Id 0 | Checker Id 0 | Channel Reference Number | o P | Process |
| No data to display. |              |              |               |                         |                        |            |              |                          |     |         |
|                     | K (1) > X    |              |               |                         |                        |            |              |                          |     |         |
|                     | K ( ) )      |              |               |                         |                        |            |              |                          |     |         |
|                     | к « 1 » и    |              |               |                         |                        |            |              |                          |     |         |
|                     | к (т) у      |              |               |                         |                        |            |              |                          |     |         |
|                     | K < 1 > N    |              |               |                         |                        |            |              |                          |     |         |

- 2. On the Events , click Enter Query to specify the details as required.
- 3. Enter the **Reference Number**, the following event details are displayed.
  - Event Number
  - Event Date
  - Event code
  - Description
  - Reversed Event Seq No
  - Authorization Status
  - Maker Id

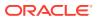

Checker Id

# 1.1.1.5 View Account Entires

You can view the accounting entries maintained for an event in the **Accounting Entries** screen by selecting an event and clicking on **Accounting Entries** in the **Events** screen.

Specify the **User ID** and **Password**, and login to Homepage.

1. On the Home page, type **OLDACENT** and click next arrow.

The Accounting Entries screen is displayed.

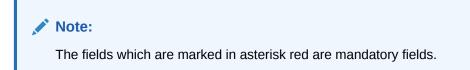

#### Figure 1-6 Accounting Entries

| Enter Query         |          |                    |                       |                   |              |                    |                           |        |               |
|---------------------|----------|--------------------|-----------------------|-------------------|--------------|--------------------|---------------------------|--------|---------------|
| Reference Number    | •        |                    |                       |                   |              |                    | Event Number *            |        |               |
|                     | 11.5522  | Accounting Entries |                       | 8353 W.L          |              |                    | Overrides                 |        |               |
| ccounting Entries   |          |                    |                       |                   |              |                    |                           |        | + - 1         |
|                     |          |                    |                       |                   |              |                    |                           |        |               |
| Event 0             | Branch 0 | Account 0          | Account Description 0 | Debit or Credit 0 | Amount Tag 0 | Account Currency 0 | Foreign Currency Amount 0 | Rate 0 | Local Current |
| No data to display. |          |                    | Account Description 0 | Debit or Credit 0 | Amount Tag 🗘 | Account Currency 0 | Foreign Currency Amount 0 | Rate 0 | Local Curren  |
| No data to display. | Branch ≎ |                    | Account Description 0 | Debit or Credit 0 | Amount Tag O | Account Currency 0 | Foreign Currency Amount © | Rate © | Local Currer  |
| No data to display. |          |                    | Account Description 0 | Debit or Credit 0 | Amount Tag 0 | Account Currency 0 | Foreign Currency Amount © | Rate © | Local Currer  |
| lo data to display. |          |                    | Account Description 0 | Debit or Credit © | Amount Tag O | Account Currency © | Foreign Currency Amount C | Rate © | Local Curre   |
| No data to display. |          |                    | Account Description   | Debit or Credit 0 | Amount Tag 0 | Account Currency © | Foreign Currency Amount C | Rate   | Local Curre   |
| No data to display. |          |                    | Account Description   | Debitor Credit 0  | Amount Tag 0 | Account Currency 0 | Foreign Currency Amount 0 | Rate   | Local Con     |

- 2. On the Accounting Entries , click Enter Query to specify the details as required.
- 3. Enter the **Reference Number**, **Event Number**, **Event** the following details are displayed in **Accounting Entries** section.
  - Event
  - Branch Account
  - Account Description
  - Dr/Cr
  - Amount Tag
  - Account Ccy
  - Foreign Currency
  - Amount Rate
  - Local Currency Amount

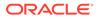

- Date
- Value Date
- Txn Code

The following details are displayed in the Accounting Under Process section.

- Event
- Branch
- Account
- Dr/Cr
- Amount Tag
- Account Ccy
- Foreign Currency Amount
- Rate
- Local Currency Amount
- Date
- Value Date
- Txn Code

#### **Override Details**

Click Overrides to view the override details of the accounting entries.

#### Figure 1-7 Overrides

| Enter Query        |                       |                                     |
|--------------------|-----------------------|-------------------------------------|
| Reference Number * |                       | Event Number *                      |
|                    |                       | Event *                             |
|                    | Accounting Entries    | Overrides                           |
|                    |                       |                                     |
| Overrides          |                       | + -                                 |
| Overrides          | Override Status 🗢 Aut | + − thorized By ○ Auth Date Stamp ◇ |
|                    | Override Status 🌣 Aut |                                     |

# 1.1.1.6 View Message Details

You can view the messages by selecting an event and clicking **Messages** in the **Events** screen.

Specify the **User ID** and **Password**, and login to Homepage.

1. On the Home page, type **OLDMSGVW** and click next arrow.

The Advice Message screen is displayed.

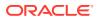

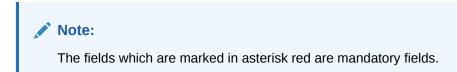

#### Figure 1-8 Advice Message

|                                                                                                    | Contract Reference                              | Event Sequence Number  |                |                    | Event         |       |
|----------------------------------------------------------------------------------------------------|-------------------------------------------------|------------------------|----------------|--------------------|---------------|-------|
| Maccana Tuna () SWIET Maccana Tuna () Marilium () Maccana Status () Authoritation Status () Darakiar () Darakiar Nama () DCN () | lessages                                        |                        |                |                    |               | + - = |
| Message type v Julii t Message type v Medidini v Message Jarda v Addini Jados V Receiver v Receiver taine v Dort v              | □ Message Type ≎ SWIFT M                        | essage Type 🌣 Medium 🗘 | Message Status | Status    Receiver | Receiver Name | CN ≎  |
|                                                                                                    | No data to display.<br>Page 1 (0 of 0 items)  < | 1 → >                  |                |                    |               |       |

- 2. On the Advice Message , click Enter Query to specify the details as required.
- 3. Enter the **Contract Reference**,**ESN** and **Event**the following message details are displayed.
  - Message Type
  - SWIFT Message Type
  - Medium
  - Message Status
  - Authorization Status
  - Receiver
  - Receiver Name
  - DCN

#### Message Details

You can view the details of a message by selecting a message from the  $\ensuremath{\text{Message}}$  screen and then click  $\ensuremath{\text{Message}}$  Details .

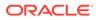

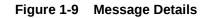

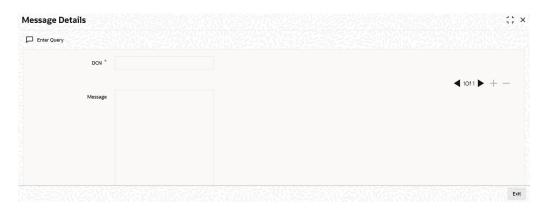

# 1.1.2 User Defined Accounting Roles

#### **Product Maintenance Screen**

You can map the user defined accounting roles in OL product definition (OLDPRMNT), LS Product definition (LBDPRMNT), SLT Product definition (TLDPRMNT). User Defined Events of OL module defined can be associated at the OL product level in the Events tab.

#### **Contract Creation**

Create a contract using the same product code. After creating the contract, save and, authorize it.

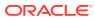

# 2 Accounting Roles and Heads

This topic contains the following sub-topics:

Maintenance of Accounting Role and Head

# 2.1 Maintenance of Accounting Role and Head

You can define the amount tags for accounting roles through the **Accounting Role and Head Maintenance** screen

Specify the User ID and Password, and login to Homepage.

1. On the Home page, type OLDRLTAG and click next arrow.

The Accounting Role & Head Maintenance screen is displayed.

Note:

The fields which are marked in asterisk red are mandatory fields.

#### Figure 2-1 Accounting Role and Head Maintenance

| Modul      | e Code *     | Q             |              |          |                   |              |
|------------|--------------|---------------|--------------|----------|-------------------|--------------|
| Module De  | scription    |               |              |          |                   |              |
|            | Amount Ta    | ag            |              |          | Accounting Roles  |              |
|            |              |               |              |          |                   | + - 13       |
| ☐ Module ≎ | Amount Tag 😂 | Description 0 | Accounting 0 | Charge ≎ | Transaction Tax 0 | Derivation 0 |
|            |              |               |              |          |                   |              |

- 2. On the Accounting Role & Head Maintenance , click Enter Query to specify the details as required.
- 3. Select the Module Code, the Module Description appears automatically.
- 4. You can enter below details in **Amount Tag** tab. For information on fields, refer to the field description table.

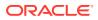

| Field           | Description                                                                                    |
|-----------------|------------------------------------------------------------------------------------------------|
| Module          | Specify the module                                                                             |
| Amount Tag      | Specify the amount tag                                                                         |
| Description     | Enter the brief description for amount tag.                                                    |
| Accounting      | Select <b>Yes</b> or <b>No</b> to indicate whether accounting entries are required or not.     |
| Transaction Tax | Select Yes or Noto indicate whether transaction tax is applicable or not                       |
| Charge          | Select <b>Yes</b> or <b>No</b> to indicate whether the amount tag pertains to a charge or not. |

5. Click **Derivation** to open the **Derivation Rule Details** screen to derive the amount and currency for the amount tag.

In this screen you can specify derivation logic for **Amount Rule** and **Currency Rule**.

#### Figure 2-2 Currency Rule Definition

| Module Code *                 | Amount Tag *                    |  |
|-------------------------------|---------------------------------|--|
| Amount Rule Derivation        | Currency Rule Derivation        |  |
| Amount Rule Type              | Currency Rule Type              |  |
| Derivation Amount Rule        | Derivation Currency Rule        |  |
| Execute                       | Execute                         |  |
| Amount Rule Error Description | Currency Rule Error Description |  |
|                               |                                 |  |

For information on fields, refer to the field description table.

#### Note:

**Currency Rule Derivation** - The currency can either be derived from the existing account currency or can be maintained as a UDF field in the account or it can be hard-coded in the **Currency Rule Definition** screen.

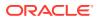

| Field                              | Description                                                                                                    |  |  |  |  |  |
|------------------------------------|----------------------------------------------------------------------------------------------------|--|--|--|--|--|
| Module Code                        | The system displays module code here.                                                                                                    |  |  |  |  |  |
|                                    |                                                                                                    |  |  |  |  |  |
| Amount Tag                         | The system displays the amount tag here.                                                                                                    |  |  |  |  |  |
| Amount Rule<br>Type                | Select this check box if the amount has to be derived based on a specified condition. The amount for a particular tag can be derived based on a condition.                                                       |  |  |  |  |  |
| Derivation<br>Amount Rule          | If you select <b>Amount Rule Type</b> , the system derives the amount for the amount tag that is being defined. You can use the following as variables while creating the derivation rule for Account Level UDF. |  |  |  |  |  |
|                                    | Derivation Rule                                                                                                    |  |  |  |  |  |
|                                    | DECLARE                                                                                                    |  |  |  |  |  |
|                                    | Declaration Section                                                                                                    |  |  |  |  |  |
|                                    | BEGIN                                                                                                    |  |  |  |  |  |
|                                    | Define the Rule                                                                                                    |  |  |  |  |  |
|                                    | End                                                                                                    |  |  |  |  |  |
| Amount Rule                        | Enter a brief description about amount rule error that should be displayed in                                                                                                    |  |  |  |  |  |
|                                    | case the derivation fails.                                                                                                    |  |  |  |  |  |
| Currency Rule<br>Type              | Select this check box if the currency for a particular amount tag has to be derived based on the derivation rule.                                                                                                |  |  |  |  |  |
| Derivation<br>Currency Rule        | Specify the rule based on which the system should derive the currency for the amount tag. You need to assign a value to <b>L_CCY</b> . For instance, the rule may be given as under.                             |  |  |  |  |  |
| Currency Rule<br>Error Description | Enter a brief description about currency rule error that should be displayed in case the derivation fails.                                                                                                    |  |  |  |  |  |

#### Table 2-2 Derivation Rule Details

6. Click Accounting Roles tab in the Accounting Role and Head Maintenance screen.

#### 

#### Figure 2-3 Accounting Role

You can enter below details in **Accounting Roles** tab. For information on fields, refer to the field description table.

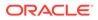

:: ×

+ - **I**≣

Audit Exit

| Field       | Description                                                                                                    |  |  |  |  |
|-------------|----------------------------------------------------------------------------------------------------|--|--|--|--|
| Role Code   | Specify the role code.                                                                                                    |  |  |  |  |
| Description | Enter a brief description about role code.                                                                                                    |  |  |  |  |
| Role Type   | <ul> <li>Select the role type from the adjoining drop-down list. The following values are available:</li> <li>Asset</li> <li>Liability</li> <li>Income</li> <li>Expense</li> <li>Customer</li> </ul> |  |  |  |  |

Table 2-3 Accounting Roles Tab

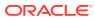

# Trigger User Defined Events Automatically

This screen is used for triggering the user defined event for the contract. You need to save and authorize the event. On selecting the account and event, if the execution query exists for the user defined event, it is validated for the selected account number. If the validation fails, appropriate error appears and you cannot proceed in triggering of the event for the selected account.

Specify the User ID and Password, and login to Homepage.

1. On the Home page, type OLDUDEVT and click next arrow.

The User Defined Events Triggering screen is displayed.

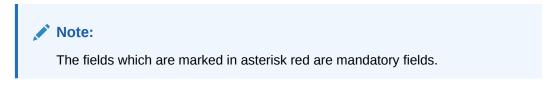

#### Figure 3-1 User Defined Events Triggering Screen

| New D Enter Query                                 |         |               |                   |            |               |       |
|---------------------------------------------------|---------|---------------|-------------------|------------|---------------|-------|
| Contract Reference *                              |         | Q             | Contract Status   | Active     |               |       |
| Counterparty                                      |         |               | Branch            | 011        |               |       |
| 4                                                 | Of      |               |                   |            |               |       |
| Event                                             |         | Q             | Event Description |            |               |       |
| Payment Remarks                                   |         | P             | Value Date        |            |               |       |
| Amount Details                                    | Default |               |                   |            |               | + - 1 |
| Component 0                                       |         | Description 0 |                   | Currency 0 | Amount Pate 0 |       |
| No data to display.<br>Page 1 (0 of 0 items)  < 4 | 1 → >   |               |                   |            |               |       |

- 2. On the User Defined Events Triggering, click Enter Query to specify the details as required.
- 3. Select the **Contract Reference**, the**Currency**, and **Counterparty Contract Status Branch**of the selected account gets defaulted in the respective fields.
- 4. You can enter below details. For information on fields, refer to the field description table.

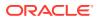

| Field      | Description                                                                                                    |  |  |  |
|------------|----------------------------------------------------------------------------------------------------|--|--|--|
| Value date | If value date derivation rule exists, then it would calculate the same and<br>update in value date field. You can override the same by changing any<br>valid date for the value date field.                                                                                                    |  |  |  |
| Amount Tag | Amount tag is populated based on the accounting entries defined for the event at product level.                                                                                                    |  |  |  |
| Currency   | Currency and amount details are derived for each amount tag if the derivation rule exists for them. Currency and amount details can be overridden by providing the same in the respective fields. Select the settlement account and branch for each amount tag in the field <b>Settlement Account</b> . After triggering the events, go <b>Contract Input</b> screen (For example, OLDTRONL) and click <b>Events</b> . The events and accounting entries are passed for the UDE. |  |  |  |

 Table 3-1
 User Defined Events Triggering

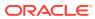

# Index

### L

LBDPRMNT - LS Product Definition, 1-10

## Ο

OLDACENT - Accounting Entries screen, 1-7 OLDEVENT - Events screen, 1-6 OLDMSGVW - Advice Message, 1-8 OLDPRMNT - OL Product Definition, 1-10 OLDRLTAG - Accounting Role and Head Maintenance screen, 2-1 OLDUDEMT - User Defined Events screen, 1-1 OLDUDEVT - User Defined Events Triggering screen, 3-1

## Т

TLDPRMNT - SLT Product Definition, 1-10

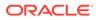